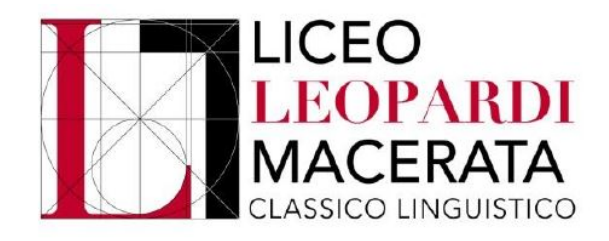

## **Tutorial inserimento attività extracurricolari di arricchimento dell'offerta formativa organizzate dalla Scuola**

## Entrare nell'area riservata del Registro elettronico ClasseViva:

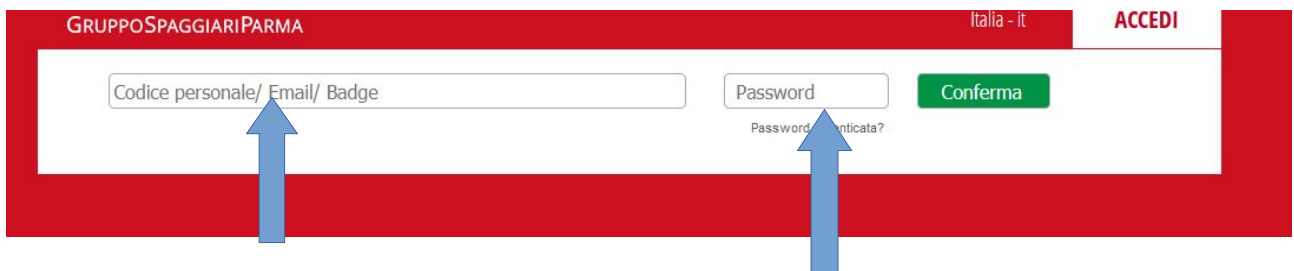

## Selezionare "Certificazioni":

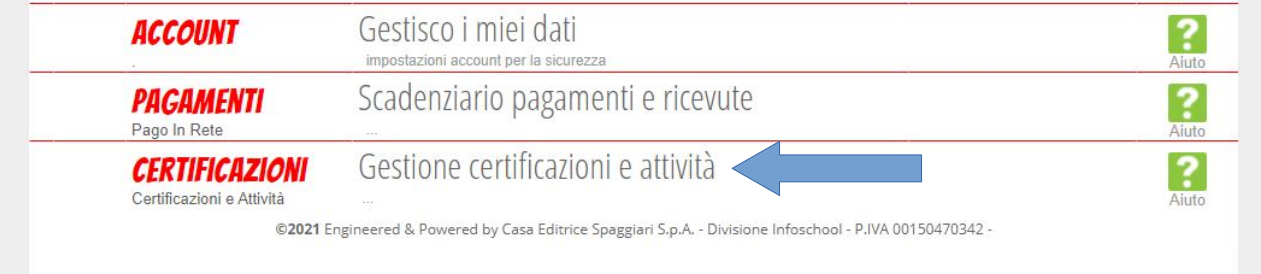

Per aggiungere delle **attività extracurricolari di arricchimento dell'offerta formativa organizzate dalla Scuola** cliccare su "+ Attività":

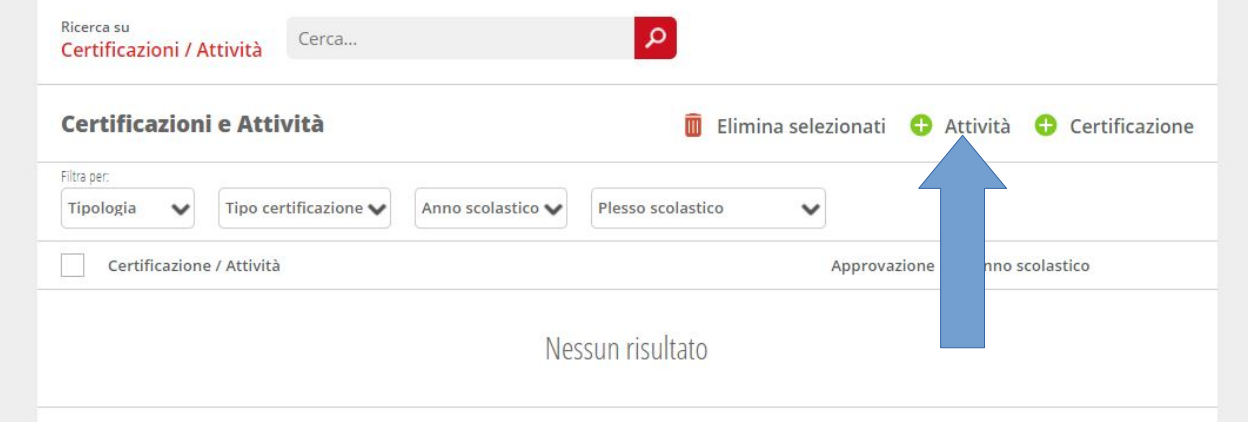

Compilare tutti i campi a disposizione, indicando tra le note le informazioni necessarie alla Segreteria per approvare l'attività; cliccare infine su "Conferma":

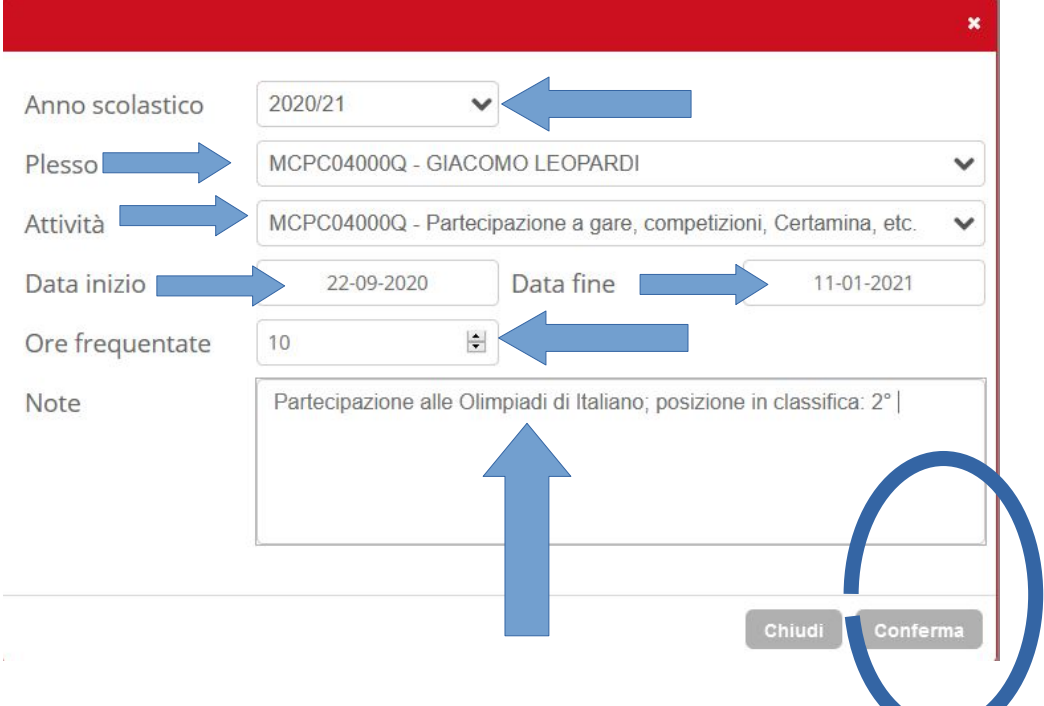

N. B.: Indicare esclusivamente attività pienamente conformi a quelle riconosciute dalla Scuola.

Al termine dell'inserimento delle attività extracurricolari di arricchimento dell'offerta formativa organizzate dalla Scuola apparirà il seguente quadro, in attesa dell'approvazione della Segreteria:

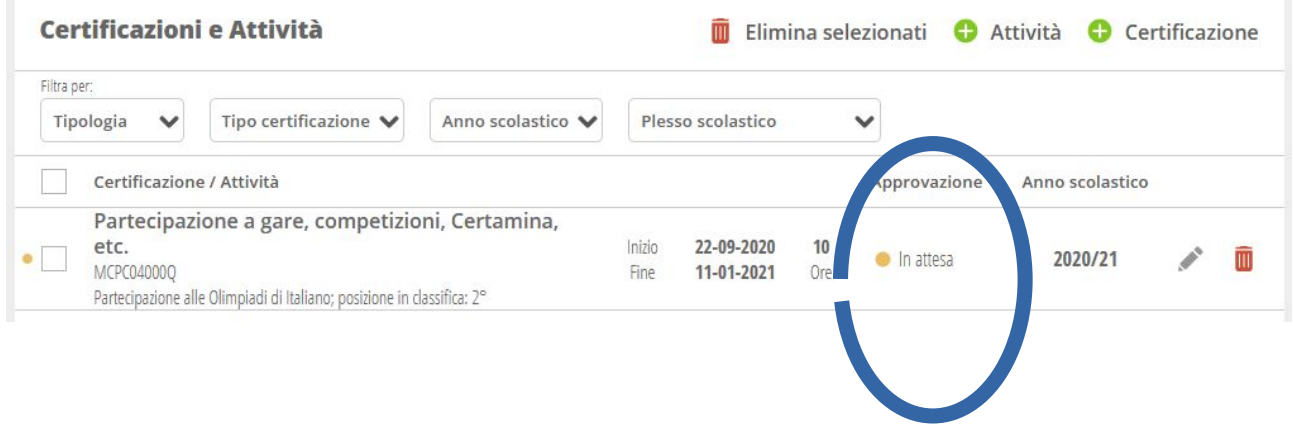

Verificare dopo pochi giorni lo stato delle attività inserite; in caso di dubbi, contattare la Segreteria:

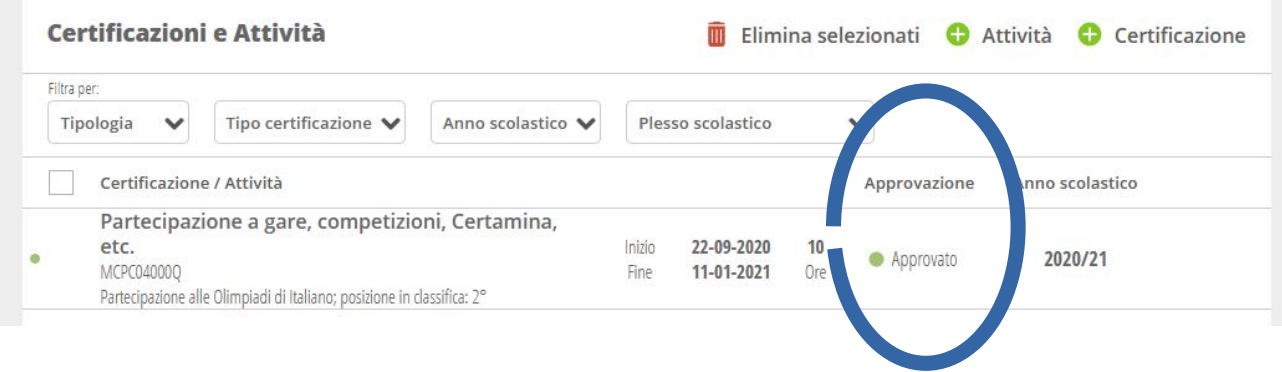

N. B.: Avvenuta l'approvazione delle attività extrascolastiche da parte della Segreteria, il sistema caricherà i dati all'interno del Curriculum dello Studente.